# Network Keyboard

# User Manual

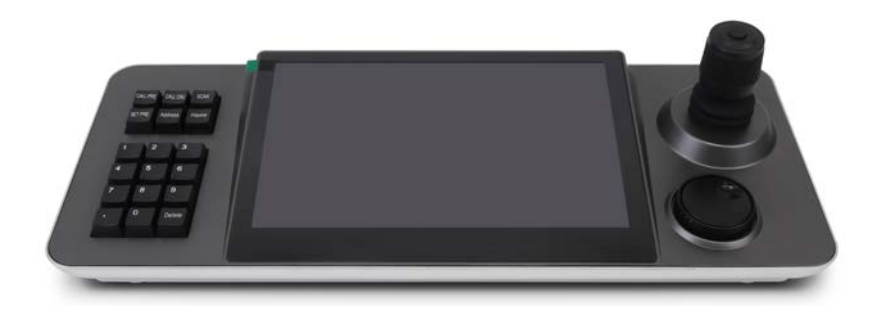

Please read this instruction carefully before operating the unit and keep it for further reference

Thank you for purchasing our product. There may be several technically incorrect places or printing errors in this manual. We will readily improve or update the products or procedures described in the manual. The content is subject to change without notice.

### **Note**

 LCD display can be easily damaged. Please do not press or exposure in sunshine for a long time.

- The joystick can be easily damaged. If it needs to be repaired, please wrap and ship it by using original or safety packaging.
- This keyboard should be used in certain range of temperature and humidity, referring the specifications.
- **•** Please connect the keyboard correctly as this manual requires.

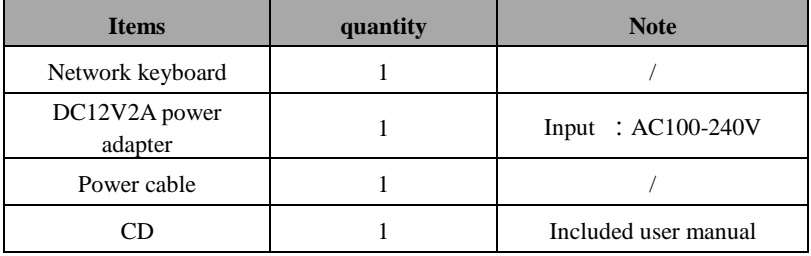

# **Contents**

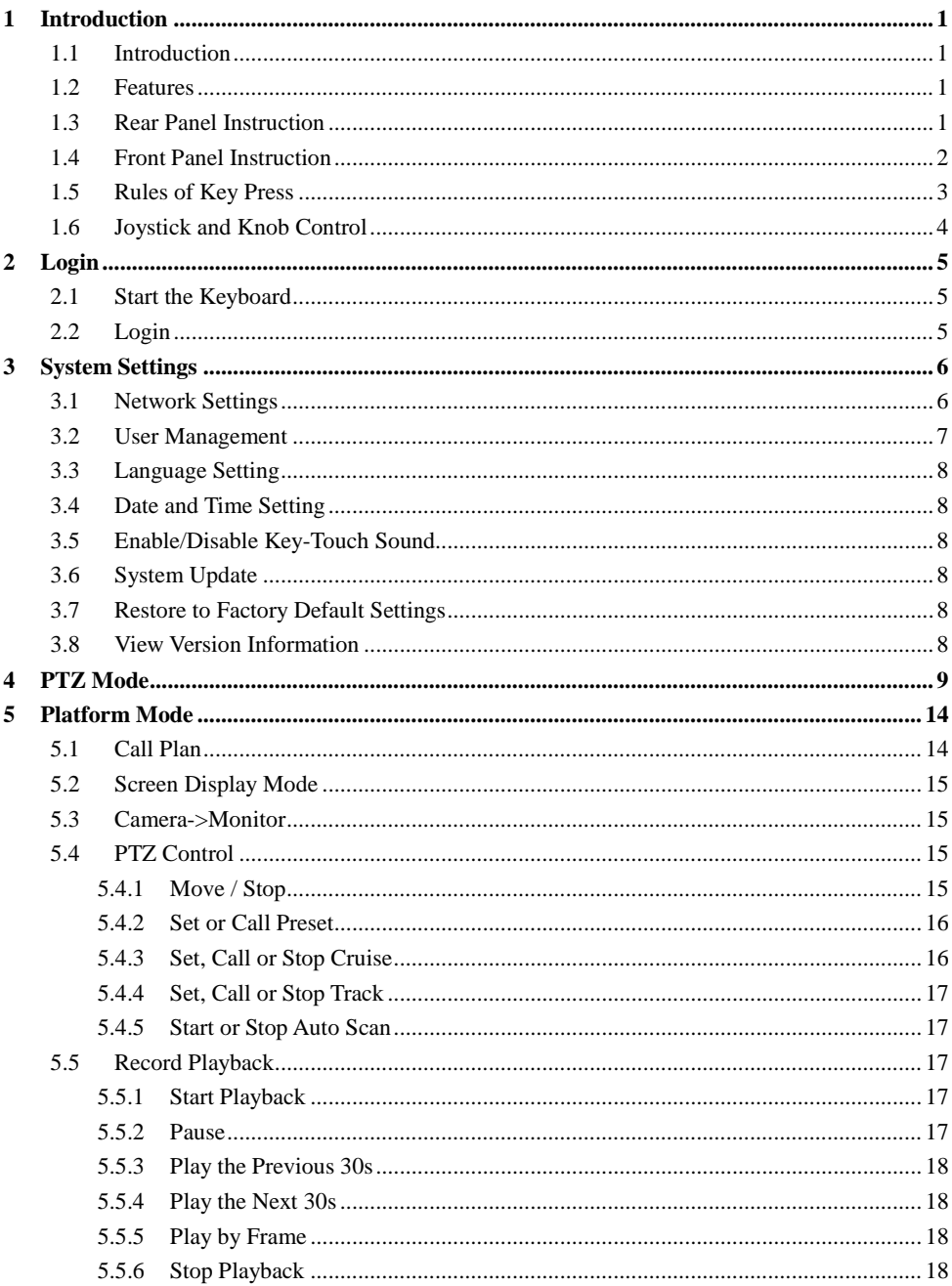

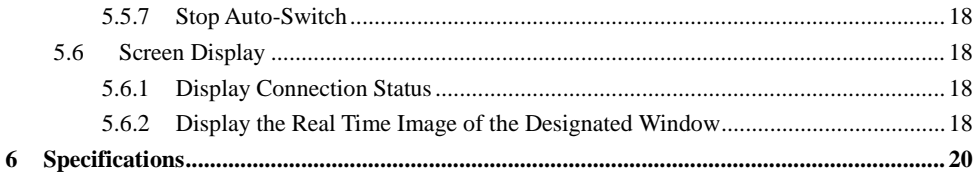

# **1 Introduction**

## <span id="page-4-1"></span><span id="page-4-0"></span>**1.1 Introduction**

This keyboard is a new generation of Android system network touch keyboard which is designed and manufactured by our company, built in 10.1 inch capacitive touch screen, simple and friendly UI design. The real-time image can be viewed on the keyboard screen and the image can be displayed on the external monitor through the HDMI Interface. In platform mode, it supports H.265 1 CH 1080P@30fps decoding. In PTZ mode, it supports H.265 1CH 4K@30fps, H.264 1 CH 1080P@60fp and 4 CH 720P@30fps decoding and its 4D Joystick can be used for PTZ control and fast positioning target.

Therefore, it can be used in various places where multiple network PTZ cameras are installed, such as schools, hospitals, hotels, residential areas, factories, workshops, etc., to achieve a unified control for network PTZ cameras with onvif protocol via LAN.

### <span id="page-4-2"></span>**1.2 Features**

- 10.1 inch capacitive touch screen
- Android 6.0 operating system
- $\bullet$  H.264/H.265 decoding
- Maximum 4 screen display mode
- Supports viewing images on the touch screen or outputting images on the external monitor via HDMI interface
- Supports the network access to the full range of our PTZ cameras
- Supports PTZ control, preset, cruise and track setup and calling
- ONVIF protocol supported
- Up to 1024 devices to be added
- Supports USB flash disk upgrade, USB mouse

## <span id="page-4-3"></span>**1.3 Rear Panel Instruction**

The interfaces of the rear panel are for reference only.

# **Introduction**

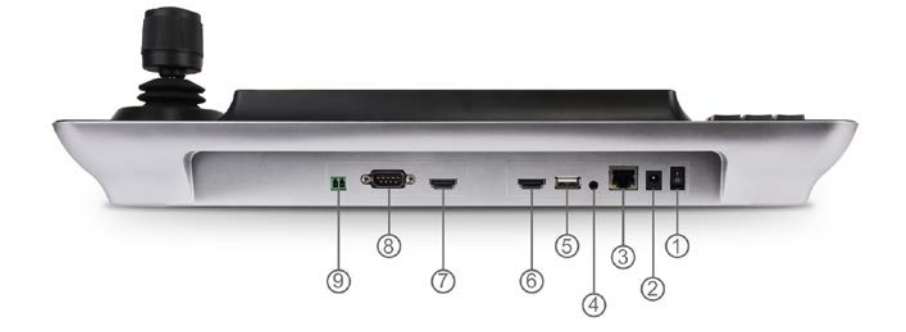

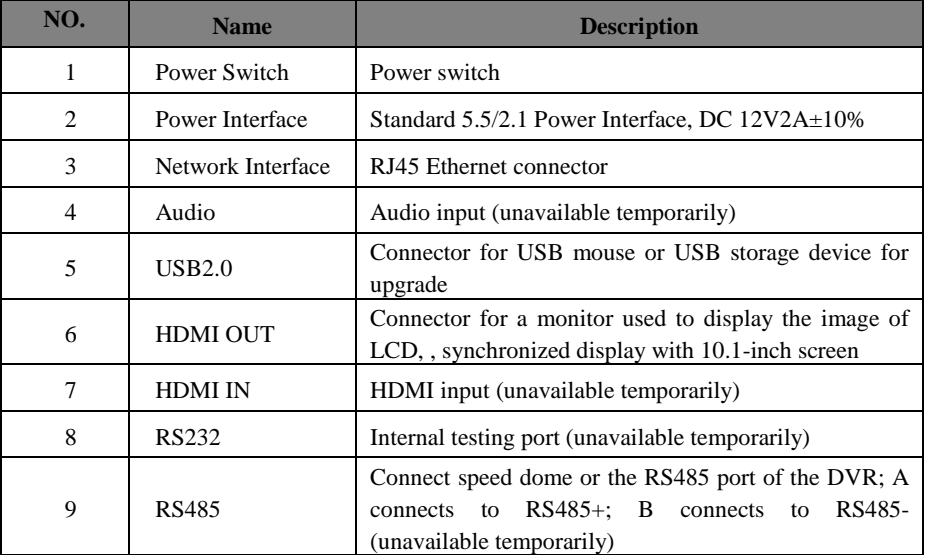

# <span id="page-5-0"></span>**1.4 Front Panel Instruction**

The following picture is for reference only.

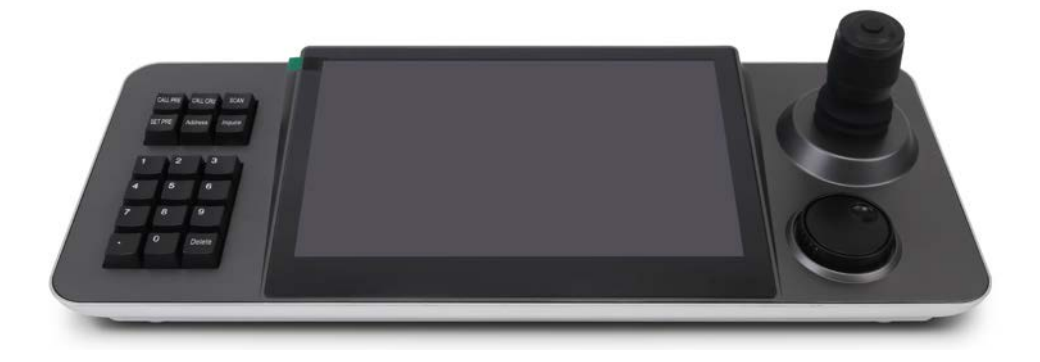

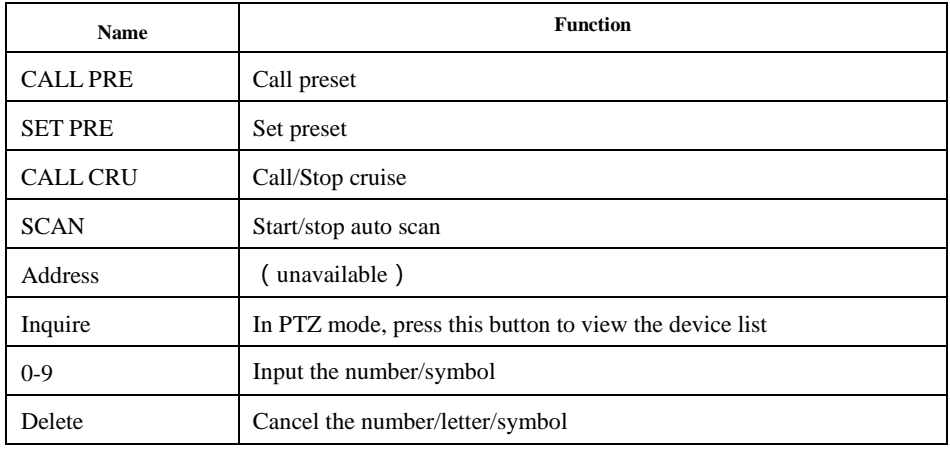

Left button control area: Preset, cruise, scan and other functions quickly set and call Large middle screen display area: 10.1 inch capacitive touch screen, operation and display area Right-side joystick control zone: PTZ control for joystick, shuttle can customizable function in Platform mode.

## <span id="page-6-0"></span>**1.5 Rules of Key Press**

Tap the input box to display a soft keyboard. Enter number/letter/symbol, tap  $\bullet$  to confirm the input.

When selecting or switching the operating object, it usually starts with the corresponding digital number and ends with the functional button. For example:

1+MON (Press/Tap 1 on the keyboard or on the screen, and then tap MON on the screen)—select NO.1 TV Wall.

# <span id="page-7-0"></span>**1.6 Joystick and Knob Control**

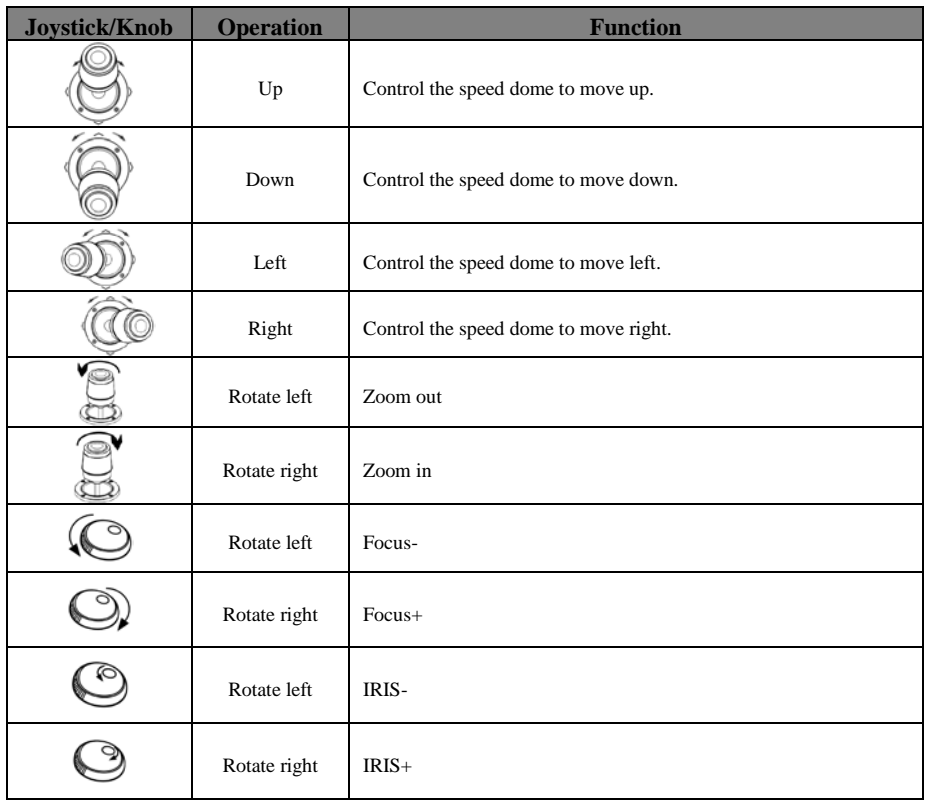

# <span id="page-8-0"></span>**2 Login**

## <span id="page-8-1"></span>**2.1 Start the Keyboard**

Connect network cable and power supply and then start the keyboard. Turn on the power switch.

## <span id="page-8-2"></span>**2.2 Login**

After the device is started, it will enter the login interface as shown below.

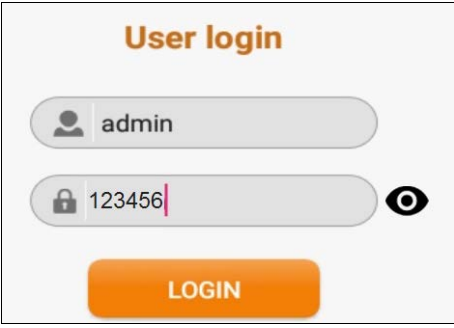

The default username is "**admin**" and the default password is "**123456**" as well. Tap the grey box and then tap the corresponding characters on the soft keyboard.

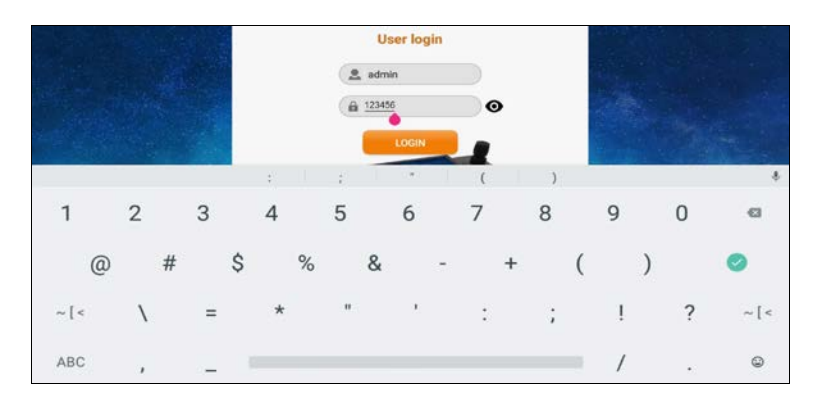

After that, tap  $\bullet$  to confirm. Then tap "LOGIN" to go to the main menu interface. Tap "Logout" to exit.

# **3 System Settings**

## <span id="page-9-1"></span><span id="page-9-0"></span>**3.1 Network Settings**

Tap "System Setting" $\rightarrow$  "Network Setting" to go to the following interface.

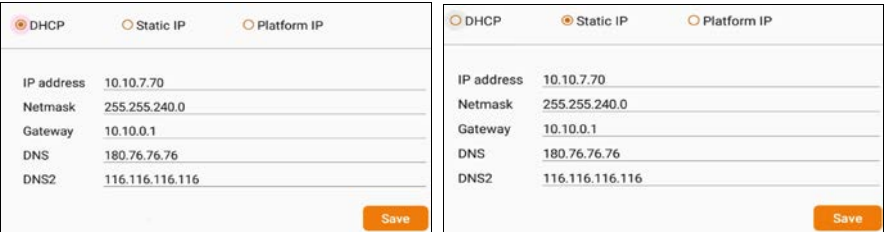

 **Type**: Static IP, DHCP and platform are optional. You can set static IP or DHCP for the keyboard. It is recommended to choose "Static IP".

The default network type is DHCP. It is recommended to choose "Static IP".

 **Static IP**: Manually enter the IP address, netmask, gateway and DNS. The IP address of the keyboard must be in the same local network segment as that of the authentication/management server of the platform.

#### **Platform IP:**

Select "Platform IP" to go to the following interface. Fill out the IP address, port, username and password of the authentication/management server.

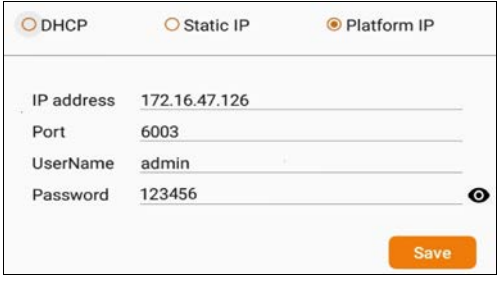

 $\div$  IP: Enter the IP address of the authentication/management server of the platform.

Port: This port must be the same as the port of authentication/management server of the platform.

 Username and password: The username and password must be the same as the username and password of the platform.

### <span id="page-10-0"></span>**3.2 User Management**

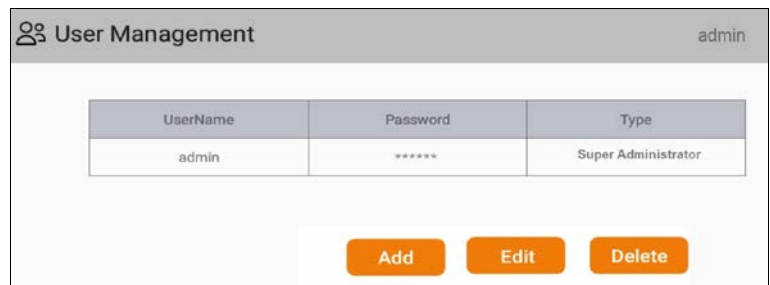

Go to "System Setting" $\rightarrow$  "User Management" interface as shown below.

Tap "Add" to add users.

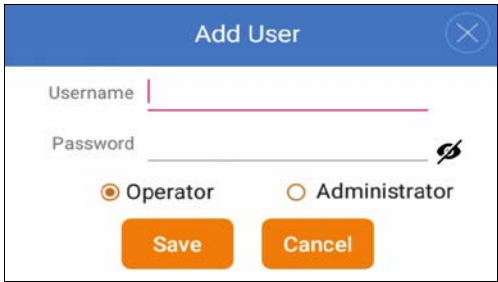

In the user management interface, the super administrator has all user management permissions, but it cannot be deleted; the administrator user can create, add or delete administrator or operator user; the operator user only can modify its password.

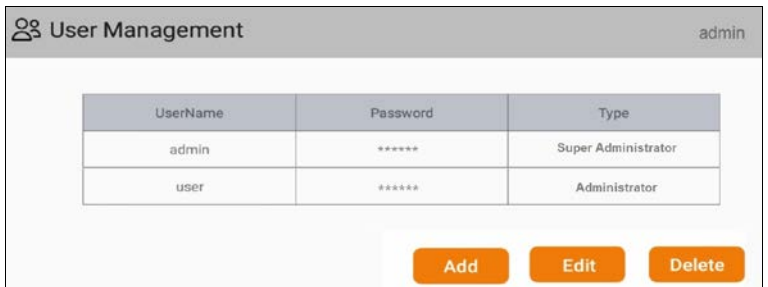

Select the added user and tap "Delete" to delete this user. The default admin cannot be deleted.

## <span id="page-11-0"></span>**3.3 Language Setting**

You can switch the UI language in the Language Setting interface (System Setting $\rightarrow$ Language Setting). There are two languages can be switched: English and Chinese.

## <span id="page-11-1"></span>**3.4 Date and Time Setting**

Tap "System Setting"  $\rightarrow$  "Date and Time" to go to the following interface.

In this interface, you can set the date and time as needed. If "Auto setting" is enabled, the system will automatically match the current time and zone.

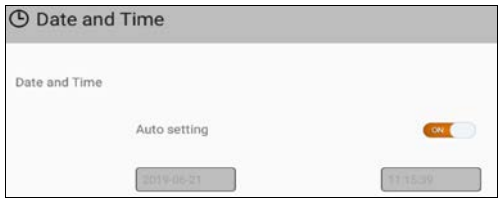

# <span id="page-11-2"></span>**3.5 Enable/Disable Key-Touch Sound**

Go to "System Setting"  $\rightarrow$  "Hardware Setting" interface. In this interface, you can enable or disable key-touch sound.

# <span id="page-11-3"></span>**3.6 System Update**

The setting steps are as follows.

① Save the upgrade file into the USB storage device.

 $\Omega$  Insert the USB storage device into the keyboard. Then go to "System Setting"  $\rightarrow$  "System" Update" interface and tap "System Update". If the upgrade file can be recognized normally, tap "Install" and then the system will automatically install the software. After that, tap "Open" to open the login interface. Use the username and password set before the upgrade to log in.

## <span id="page-11-4"></span>**3.7 Restore to Factory Default Settings**

Go to "System Setting"  $\rightarrow$  "Factory Default" interface. Tap "Factory Default" to restore the configuration to the factory default settings. All added users, network configuration and devices in PTZ mode will be cleared. In addition, the date and time restore to the auto status.

Note: Only the super administrator has permission to restore the system to factory default settings.

## <span id="page-11-5"></span>**3.8 View Version Information**

Tap "System Setting"  $\rightarrow$  "Version". Software version, hardware version and model can be viewed in this interface.

# **4 PTZ Mode**

<span id="page-12-0"></span>In the main menu interface, tap "PTZ Mode" to go to the following interface.

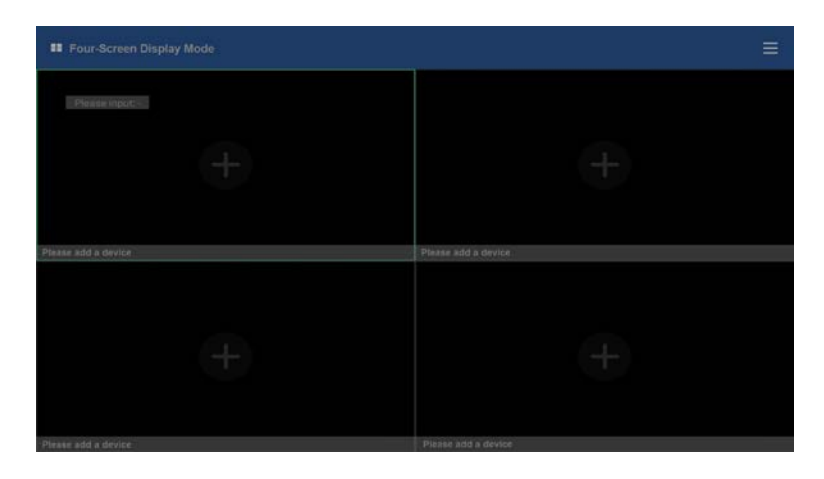

Tap  $\Box$  to extend the menu.

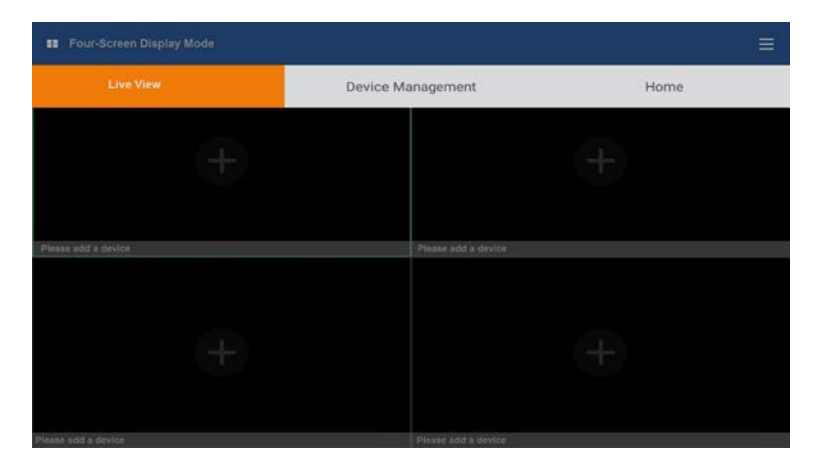

#### **Quickly Add Devices**

Tap "Device Management" to go to the following interface. Then tap "Quickly Add" to quickly search and add devices in the same local network.

# **PTZ Mode**

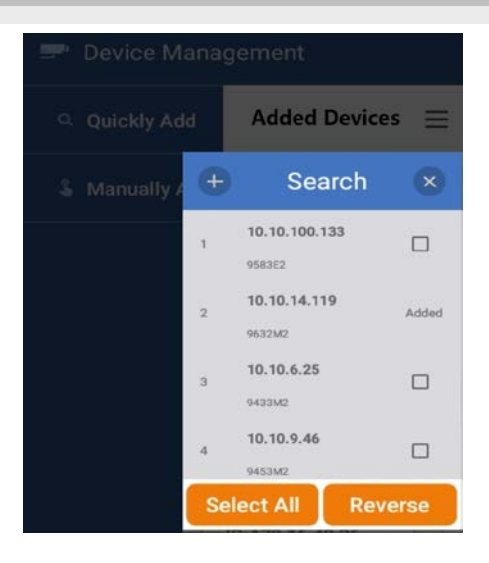

Select the desired device and tap  $\frac{+}{+}$  to add this device. Then enter its username and password.

#### **Manually Add**

In the device management interface, tap "Manually Add" to appear the following interface.

Manually enter the IP address, port, username and password. Then tap  $\Box$  to save the settings. Note: In PTZ mode, only Onvif protocol is supported.

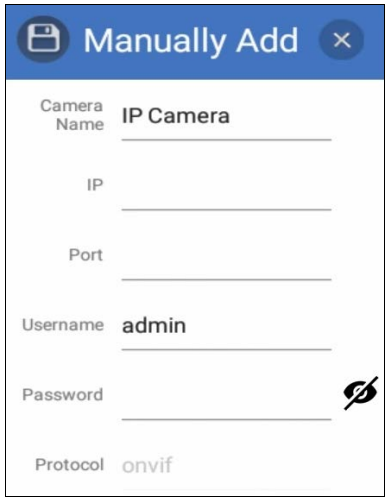

After the devices are added, you can view the device list.

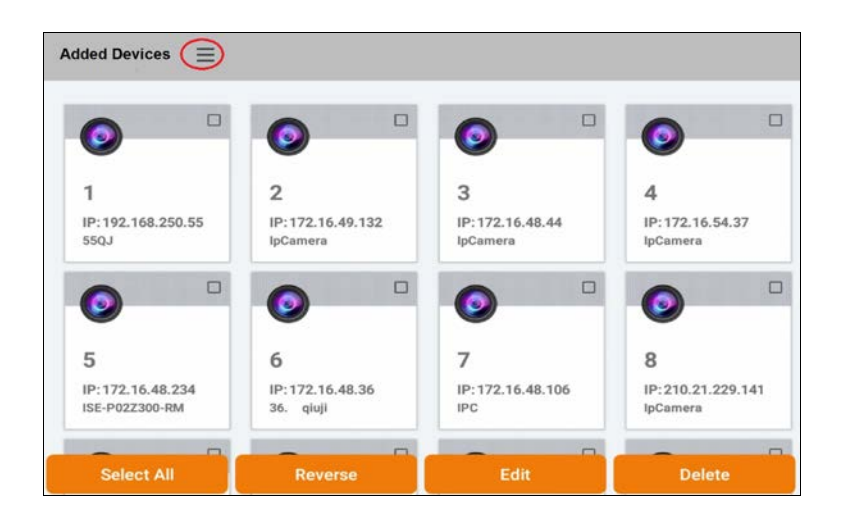

 $Tap \equiv$  to display the buttons as shown above. Select the device and then tap "Edit" to modify the username and password of the added device; tap "Delete" to delete the device.

 $\boxed{\mathsf{Tap}}$  to extend the menu. Then tap "Live View"

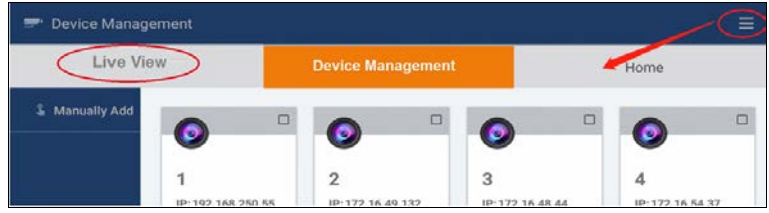

Tap "+" as shown in the following picture or tap "Inquire" on the keyboard. Then this will bring up the device list. Select "Local" to show local device list.

# **PTZ Mode**

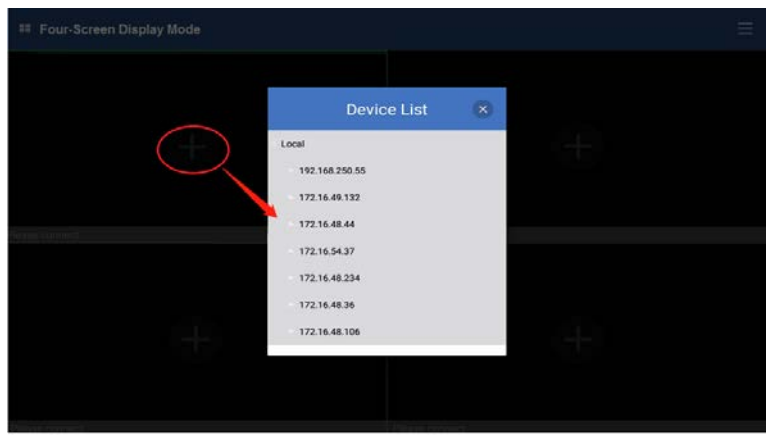

Press and hold the IP address or double tap the IP address to view the video of this device as shown below. Tap  $\equiv$  at the lower right corner of the playing window and then tap "Change" to change another device; tap "Delete" to stop playing.

Double tap a window to switch to single channel display mode. Double tap again to switch to four-screen display mode. In single channel display mode, you can move your finger on the screen to change the direction of the PTZ and zoom in/out the image.

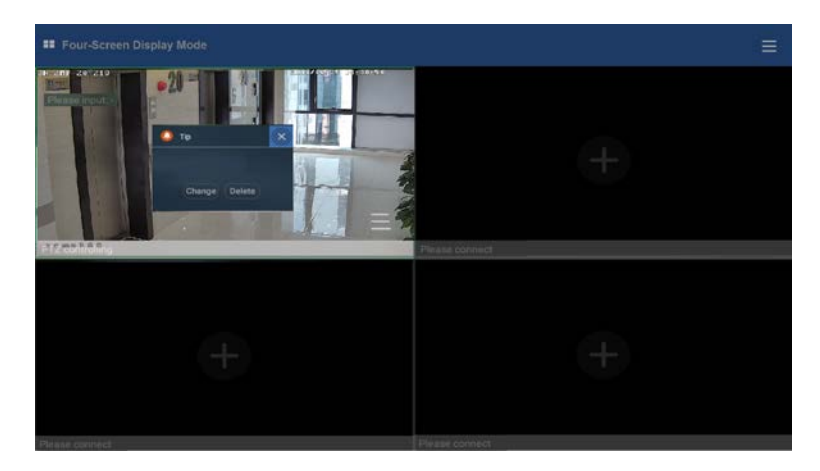

**Note**: Only when the device you added is PTZ camera, can you do the following relevant operation.

PTZ control:

To call preset:

Select the PTZ camera, press the digital number on the keyboard and then press "CALL PRE". For example: press "3" and "CALL PRE" to call preset 3.

To set preset:

Select the PTZ camera, move the joystick to set the position of the preset, press the digital number and then press "SET PRE". For example, press "3" and " SET PRE" to save preset 3.

To call cruise

Select the PTZ camera, press the digital number on the keyboard and then press "CALL CRU". For example: press "3" and "CALL CRU" to call NO.3 cruise line. Press "Call CRU" again to stop cruise.

# **5 Platform Mode**

<span id="page-17-0"></span>Before using the network keyboard to control video output of the decoder, please make sure the authentication server, media transfer server, storage server, TV wall server and monitor client of the ECMS/NVMS all start and they are all connected well with the decoder.

**Notes:** Only one channel image can be displayed on the LCD display screen. Move your finger on the screen to zoom in/out the image.

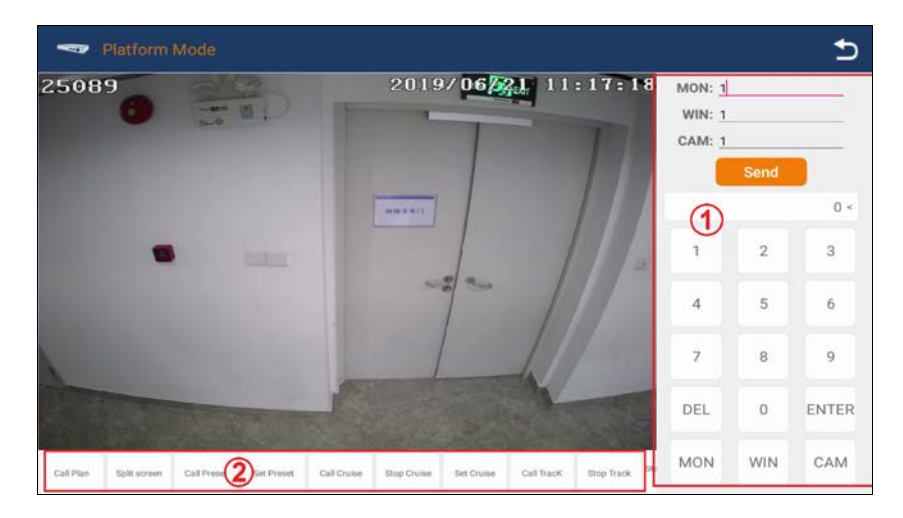

Area ①: call TV wall/window/camera.

Area $(2)$ : functional area. Move your finger left or right to choose the relevant functions.

## <span id="page-17-1"></span>**5.1 Call Plan**

You may set the plan in advance and then call it through network keyboard. The operation steps are as follows.

- 1. Select a TV wall. For example: tap "1" and then tap "MON" to choose NO.1 TV wall.
- 2. Select a plan. For example: tap "1" and then tap "Call Plan" to call NO.1 plan.

How to set the TV wall and the plan in the NVMS2.0

To set a TV wall: Go to Home $\rightarrow$ TV Wall Management $\rightarrow$ TV Wall Setting interface to create a TV wall. Then double click this TV wall name to bring up a TV wall window. Click "Initialize" to create TV wall layout. Then drag the output to the window. You can change the TV wall number in

the TV wall setting interface. Click the TV wall name and then click to modify.

To set a plan: Go to the TV wall view interface and then select the plan tag to add a plan. Double click the plan name to show the plan. Then drag the monitoring points to the corresponding window respectively to decode images. After that, click "Save" or "Save As" to save this plan. When controlling plans, the number of the plan can be viewed through clicking TV Wall Management $\rightarrow$ TV Wall View $\rightarrow$ TV Wall Plan. You can also edit this plan in this interface. The setting steps are as follows: In the TV Wall Plan interface, click  $\Box$  beside the plan name to edit it.

## <span id="page-18-0"></span>**5.2 Screen Display Mode**

At present, it is only to support 1/4/9/16/25/36 screen display mode.

To set the screen display mode

1. Select a TV wall. For example: tap "1" and then tap "MON" to choose NO.1 TV wall.

2. Select a window. For example: tap "3" and then tap "WIN" to choose NO.3 window.

3. Select the screen display mode. For example: tap "4" and then tap "Split Screen" to select the screen display mode.

**Note**: The maximum number of the screen display mode of the platform is 36 screens. As a result, the maximum of 36 screens can be called when controlling TV wall.

## <span id="page-18-1"></span>**5.3 Camera->Monitor**

Select the input signal (camera) to the designated TV wall and window.

1. Select a TV wall. For example: tap "1" and then tap "MON" to choose NO.1 TV wall.

2. Select a window. For example: tap "3" and then tap "WIN" to choose NO.3 window.

3. Select a camera. For example: tap "2" and then tap "CAM", and finally tap "Send" to select No.2 camera.

You can view and change the relationship between camera number and channel from ECMS/NVMS (go to TV Wall Management  $\rightarrow$  TV wall System Setting  $\rightarrow$  Channel Number Setting).

**Note**: The effective number ranges of camera from 1 to 999999. When entering "0", it means stopping playing in the specific window.

## <span id="page-18-2"></span>**5.4 PTZ Control**

Only when the PTZ is input to the window and the live images are not displayed in sequence in this window, can the PTZ control be effective—that is, the camera input to this window must be a PTZ device (or speed dome).

#### <span id="page-18-3"></span>**5.4.1 Move / Stop**

The setting steps are as follow.

- 1. Select a TV wall. For example: tap "1" and then tap "MON" to choose NO.1 TV wall.
- 2. Select a window. For example: tap "3" and then tap "WIN" to choose NO.3 window.
- 3. Select a PTZ camera. For example: tap "2" and then tap "CAM", and finally tap "Send" to select

# **Platform Mode**

No.2 PTZ camera.

4. Control the PTZ camera by moving the joystick. When moving the joystick back to the original place, the speed dome stops moving.

#### <span id="page-19-0"></span>**5.4.2 Set or Call Preset**

#### To set preset

1. Select a TV wall. For example: tap "1" and then tap "MON" to choose NO.1 TV wall.

2. Select a window. For example: tap "3" and then tap "WIN" to choose NO.3 window.

3. Set the position of the preset by moving joystick.

4. Input the digital number and then tap "Set Preset" on the screen or press the digital number and then push "SET PRE" on the keyboard.

#### To call preset

1. Select a TV wall. For example: tap "1" and then tap "MON" to choose NO.1 TV wall.

2. Select a window. For example: tap "3" and then tap "WIN" to choose NO.3 window.

3. Input the digital number and then tap "Call Preset" on the screen or press the digital number and then push "CALL PRE" on the keyboard.

**Note**: The effective number of the preset ranges from 1 to 255; the effective number of the cruise line ranges from  $1~8$ ; the effective number of track ranges from  $1~4$ .

### <span id="page-19-1"></span>**5.4.3 Set, Call or Stop Cruise**

To set cruise

1. Select a TV wall. For example: tap "1" and then tap "MON" to choose NO.1 TV wall.

2. Select a window. For example: tap "3" and then tap "WIN" to choose NO.3 window.

3. Input the digital number and then tap "Set Cruise" on the screen. Then the cruise line number will be displayed and you shall add presets to this cruise line.

4. Add presets: tap the digital number and then tap "ENTER" to add preset. Repeat this step to add more presets. Click "Cancel Cruise" to cancel the current cruise setting.

5. Tap "Save Cruise" to complete the settings.

To call cruise

1. Select a TV wall. For example: tap "1" and then tap "MON" to choose NO.1 TV wall.

2. Select a window. For example: tap "3" and then tap "WIN" to choose NO.3 window.

3. Input the digital number and then tap "Call Cruise" on the screen or press the digital number and push "CALL CRU" on the keyboard.

#### To stop cruise

1. Select a TV wall. For example: tap "1" and then tap "MON" to choose NO.1 TV wall.

2. Select a window. For example: tap "3" and then tap "WIN" to choose NO.3 window.

3. Tap "Stop Cruise" or push "CALL CRU" on the keyboard.

#### <span id="page-20-0"></span>**5.4.4 Set, Call or Stop Track**

To record track

- 1. Select a TV wall. For example: tap "1" and then tap "MON" to choose NO.1 TV wall.
- 2. Select a window. For example: tap "3" and then tap "WIN" to choose NO.3 window.
- 3. Input the track number and then tap "Start Recording Track".

4. Control the PTZ moving track by moving the joystick. Click "Cancel Track" to cancel the current track setting.

5. Tap "Save Track" to complete the settings.

To call track

- 1. Select a TV wall. For example: tap "1" and then tap "MON" to choose NO.1 TV wall.
- 2. Select a window. For example: tap "3" and then tap "WIN" to choose NO.3 window.
- 3. Input the track number and then tap "Call Track".

#### To stop track

- 1. Select a TV wall. For example: tap "1" and then tap "MON" to choose NO.1 TV wall.
- 2. Select a window. For example: tap "3" and then tap "WIN" to choose NO.3 window.

3. Tap "Cancel Track".

### <span id="page-20-1"></span>**5.4.5 Start or Stop Auto Scan**

To start or stop auto scan

- 1. Select a TV wall. For example: tap "1" and then tap "MON" to choose NO.1 TV wall.
- 2. Select a window. For example: tap "3" and then tap "WIN" to choose NO.3 window.
- 3. Tap "Start Auto Scan" or push "CALL SCAN" on the keyboard to start auto scan.
- 4. Tap "Stop Auto Scan" or push "CALL SCAN" on the keyboard to stop auto scan.

# <span id="page-20-2"></span>**5.5 Record Playback**

## <span id="page-20-3"></span>**5.5.1 Start Playback**

You can play back the record saved in the storage server of the ECMS/NVMS. To play the record

- 1. Select a TV wall. For example: tap "1" and then tap "MON" to choose NO.1 TV wall.
- 2. Select a window. For example: tap "3" and then tap "WIN" to choose NO.3 window.
- 3. Tap "Start Playback" to play the record.

When the record playback of the current window is paused, tap "Start Play" to continue playing.

## <span id="page-20-4"></span>**5.5.2 Pause**

When the record is in playing mode in the current window, tap the pause key to pause.

- 1. Select a TV wall. For example: tap "1" and then tap "MON" to choose NO.1 TV wall.
- 2. Select a window. For example: tap "3" and then tap "WIN" to choose NO.3 window.
- 3. Tap "Pause Playback" to suspend the playback.

# **Platform Mode**

## <span id="page-21-0"></span>**5.5.3 Play the Previous 30s**

You may play the record of the previous 30 seconds. The setting steps are as follow.

- 1. Select a TV wall. For example: tap "1" and then tap "MON" to choose NO.1 TV wall.
- 2. Select a window. For example: tap "3" and then tap "WIN" to choose NO.3 window.
- 3. Select "4" and then tap "Change Playback Position" to play the previous 30 seconds.

## <span id="page-21-1"></span>**5.5.4 Play the Next 30s**

When the record is in playing mode in the current window, you can play the record of the next 30 seconds. The setting steps are as follow.

- 1. Select a TV wall. For example: tap "1" and then tap "MON" to choose NO.1 TV wall.
- 2. Select a window. For example: tap "3" and then tap "WIN" to choose NO.3 window.

3. Select "6" and then tap "Change Playback Position" to play the next 30 seconds.

# <span id="page-21-2"></span>**5.5.5 Play by Frame**

When the record is in pause mode in the current window, you can play the next frame.

- 1. Select a TV wall. For example: tap "1" and then tap "MON" to choose NO.1 TV wall.
- 2. Select a window. For example: tap "3" and then tap "WIN" to choose NO.3 window.

3. Select "6" and then tap "Change Playback Position" to play the next frame.

# <span id="page-21-3"></span>**5.5.6 Stop Playback**

When the record is in playing or pause mode, you can stop playback. The setting steps are as follow.

- 1. Select a TV wall. For example: tap "1" and then tap "MON" to choose NO.1 TV wall.
- 2. Select a window. For example: tap "3" and then tap "WIN" to choose NO.3 window.
- 3. Tap "Stop Playback" to stop playback

# <span id="page-21-4"></span>**5.5.7 Stop Auto-Switch**

When the camera group is switching automatically, you can stop the auto switch as follows.

- 1. Select a TV wall. For example: tap "1" and then tap "MON" to choose NO.1 TV wall.
- 2. Click "Stop Auto-Switch" to stop the auto switch.

# <span id="page-21-5"></span>**5.6 Screen Display**

# <span id="page-21-6"></span>**5.6.1 Display Connection Status**

1. After switching to platform mode, the system will automatically connect the platform (NVMS) and display the connection status on the screen.

2. Having successfully configured the IP address of the keyboard and platform, you can see the corresponding connection status displayed on the screen.

# <span id="page-21-7"></span>**5.6.2 Display the Real Time Image of the Designated Window**

The LED screen of the keyboard supports H.264/H.265 real-time decoding with private protocol or onvif protocol.

1. Call a camera on a window for real time decoding: "Live view" will be shown on the screen and the real time video in conformity with the real time decoding requirement will be shown (See 3 Decoding).

2. Call a camera on a window for playback: "Playback" will be shown on the screen but the screen is black and no video can be played.

3. When the pan is being automatically switched in the selected window, "Live View" will display on the window and the videos in the camera group will automatically switch.

4. When the plan of the TV wall in the window is changed, the system will acquire the window status of the current plan.

5. When changing a TV wall or window by the keyboard, the system will acquire the window status of the current TV wall and window.

# **6 Specifications**

<span id="page-23-0"></span>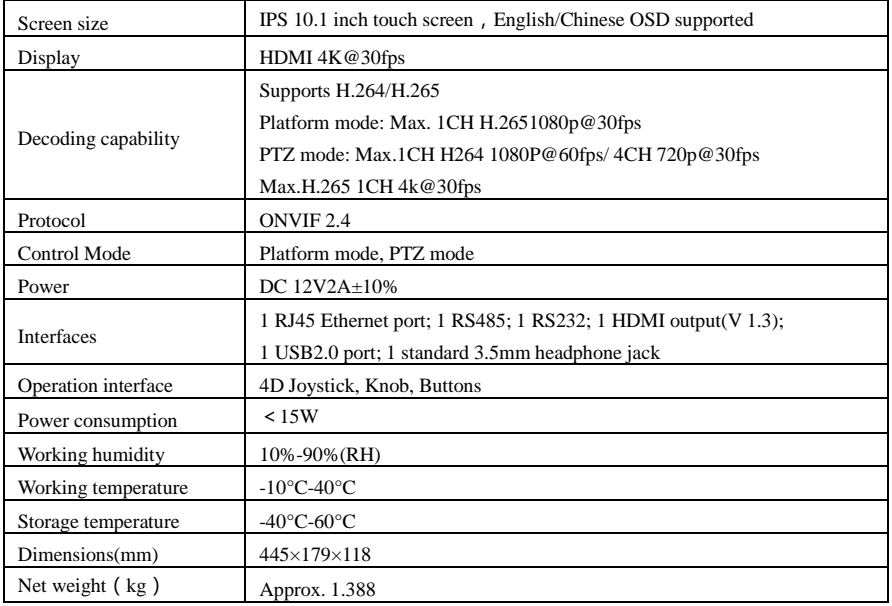